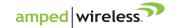

### **GETTING STARTED**

- Download the app by scanning the QR (shown right) with your Android or Apple device, or search "Smart Life" in the Google Play Store or Apple App Store. If this is your first time using the app, you will need to create a user profile and password.
- Plug the Smart Plug into a power socket, the LED ring will be off.
- Press the **Power button,** the LED ring will turn solid red.
- Press and hold the Power button for 5 seconds. The LED ring will turn off, then on again. Part of the LED will begin quickly flashing blue.
- Perform the **Standard Smart Life Setup (below).** When the connection is complete the blue LED will turn solid.
- If the connection has failed, press and hold the power button until
  the blue LED begins flashing slowly, then perform the AP Mode Smart
  Life Setup (back page).

## SMART PLUG SETUP: STANDARD MODE

- Open the app (you need to login to your profile, if you haven't already).
   Tap + in the top corner.
- Select Electrical Outlet in the menu and follow the prompts to connect the AWP48 Smart Plug to your network. You will need to enter your Wi-Fi password at this time.
- 3. The screen will display the connection status (the plug will turn off and on a few times during this process). When it reaches 100%, setup is complete and the Smart Plug is ready to use. You can rename the strip now, or click **Done** to complete setup.
- 4. The Smart Plug will appear in the **Devices** menu. Select it to manage settings and power it on.

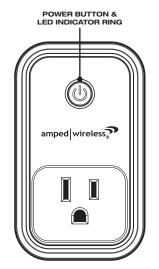

#### **ELECTRICAL RATINGS**

Do not exceed specified electrical ratings.

Input: AC 125V, 60 Hz Max Rating: 1875W, 15A

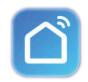

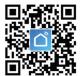

Smart Life

ANDROID OR APPLE

| Smart Plug Status                   | LED Indicator Ring |
|-------------------------------------|--------------------|
| Power OFF & Wi-Fi Not<br>Connected  | No Lights          |
| Power ON & Wi-Fi Not<br>Connected   | Solid Red          |
| Power ON & Wi-Fi<br>Connected       | Solid Red          |
| Power OFF & Wi-Fi<br>Connected      | Solid Blue         |
| Wi-Fi Connecting<br>(Standard Mode) | Fast Flashing Blue |
| Wi-Fi Connecting<br>(AP Mode)       | Slow Flashing Blue |

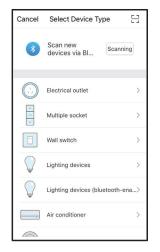

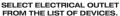

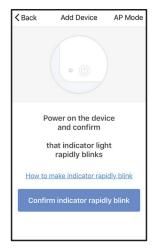

PRESS AND HOLD THE POWER BUTTON. WHEN A BLUE LED ON THE INDICATOR RING STARTS FLASHING, PRESS CONFIRM.

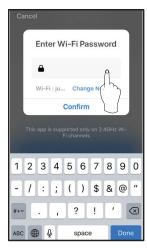

ENTER YOUR WI-FI NETWORK PASSWORD.

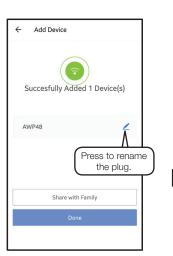

AFTER SUCCESSFULLY CONNECTING, THE BLUE LED IN THE INDICATOR RING WILL TURN SOLID.

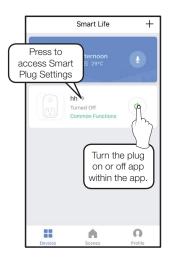

FROM THE DEVICE MENU, SELECT THE AWP48 SMART PLUG TO ACCESS SETTINGS AND OPTIONS.

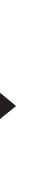

Press to access
Device Settings
and change the
name of the plug.

THIS IS THE CONTROL SCREEN. HERE YOU CAN TURN THE PLUG ON, SET TIMERS AND SCHEDULES, AND ADJUST SETTINGS.

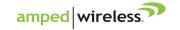

## SMART PLUG SETUP: AP MODE

If the app fails to automatically connect to the Smart Plug, you can use AP Mode to connect from your phone's Wi-Fi settings menu. Apple products will ask you to exit the app and go to Settings > Wi-Fi, Android devices (as below) will do this automatically. After the connection is established, proceed as normal to finalize and begin using the Smart Plug.

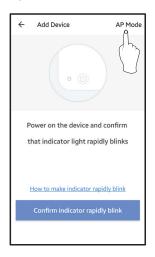

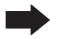

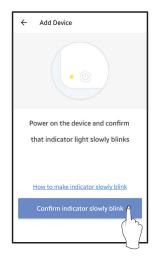

ON

SecuredWireless
SmartLife-FE7A

Add network

SELECT AP MODE.

MAKE SURE THE BLUE LED IN THE INDICATOR RING IS FLASHING SLOWLY, THEN PRESS CONFIRM.

SELECT THE SMART PLUG. WHEN CONNECTED, RETURN TO THE APP. NOTE THAT IT MAY TAKE A FEW MOMENTS TO CONNECT.

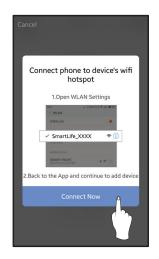

PRESS CONNECT NOW TO PROCEED TO YOUR ANDROID PHONE'S WI-FI SETTINGS MENU. APPLE IOS USERS, EXIT THE APP AND MANUALLY ACCESS YOUR WI-FI SETTINGS MENU.

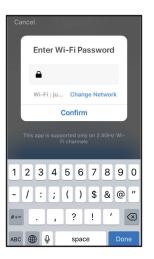

ENTER WI-FI PASSWORD AND CONFIRM.

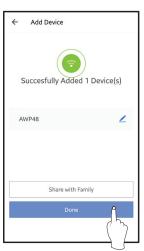

WHEN SUCCESSFULLY ADDED, YOU MAY BEGIN USING THE SMART PLUG.

# SETTING UP SCENES IN THE SMART LIFE APP

With Scenes, you can set your plug to automatically activate under a given set of circumstances or conditions.

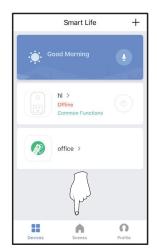

SELECT SCENES FROM THE HOME SCREEN.

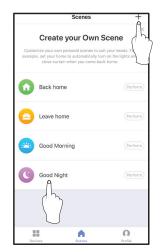

PRESS + TO ADD A NEW SCENE. TAP AN EXISTING SCENE TO EDIT IT.

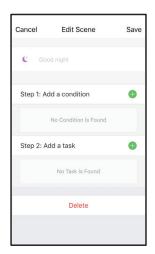

CHANGE THE CONDITIONS AND SETTINGS.